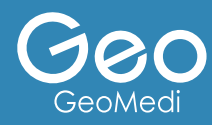

# **FREEDOM F Match App**

DOF社スキャナー以外用

株式会社ジオメディ 〒812-0041 福岡県福岡市博多区吉塚1丁目38-28 ジオビル (TEL) 092-409-4050 (FAX) 092-409-4051 (WEB) http://www.geomedi.co.jp

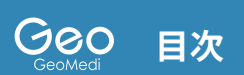

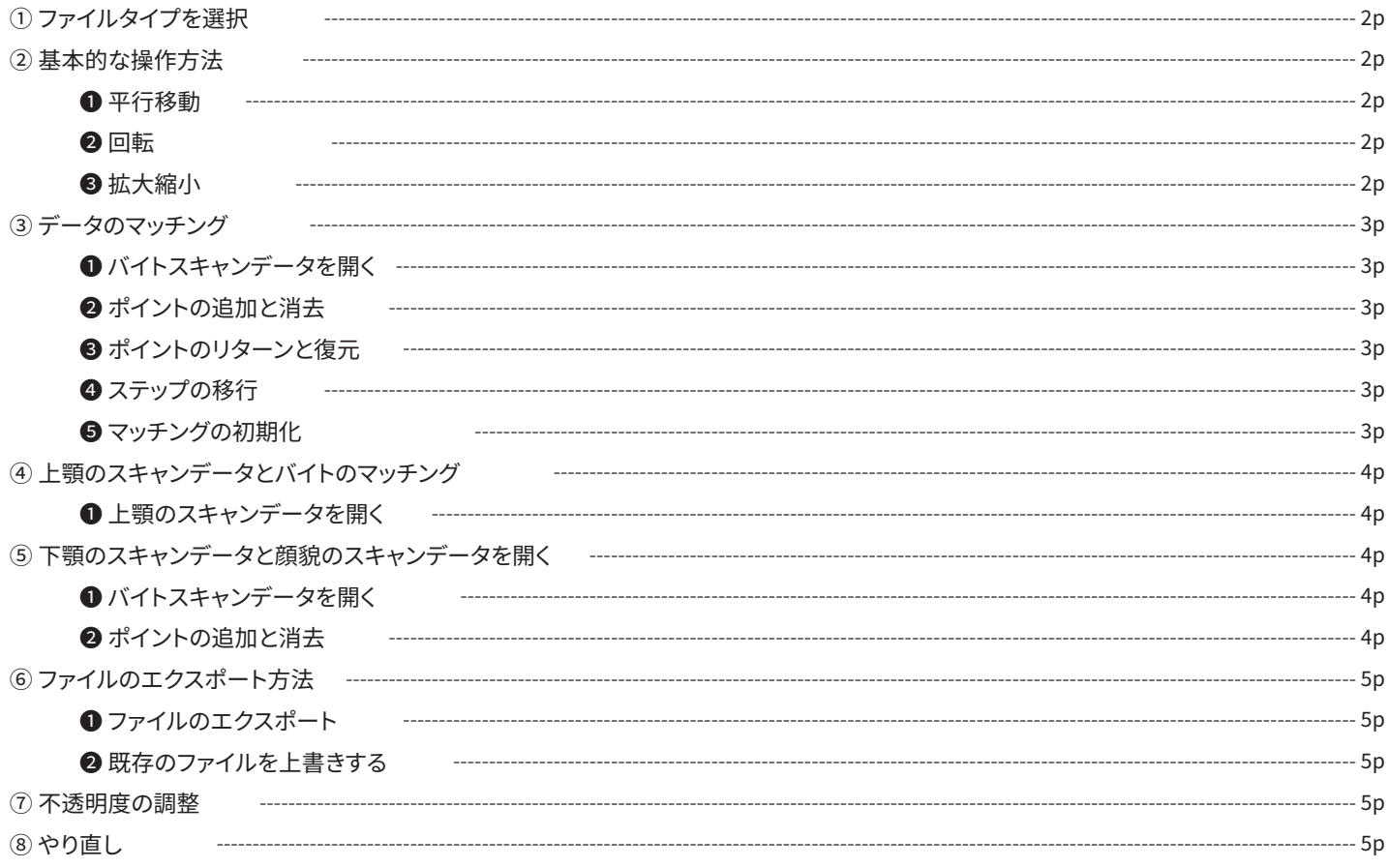

## **➀ ファイルタイプを選択**

出力したいファイル形式を選択する

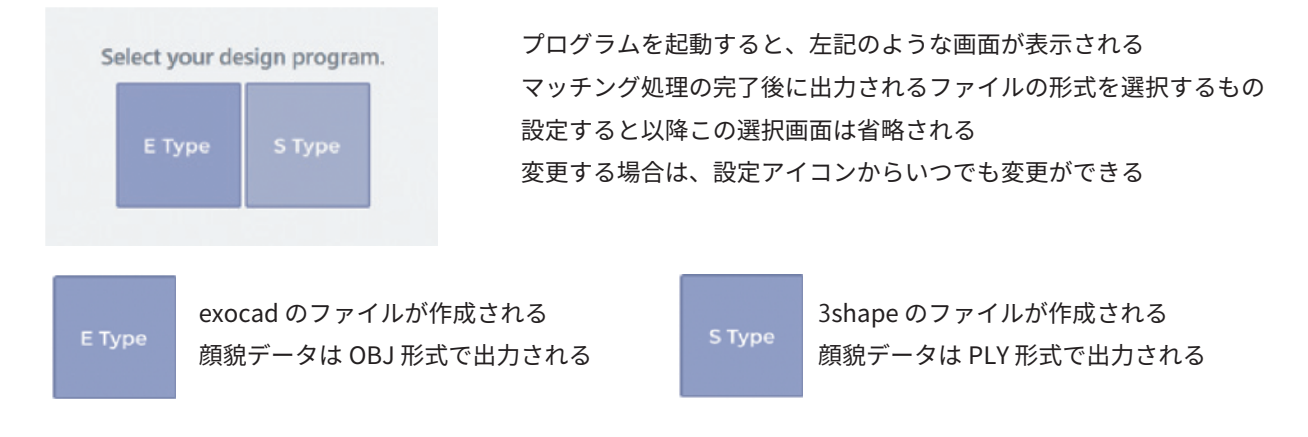

# **➁ 基本的な操作方法**

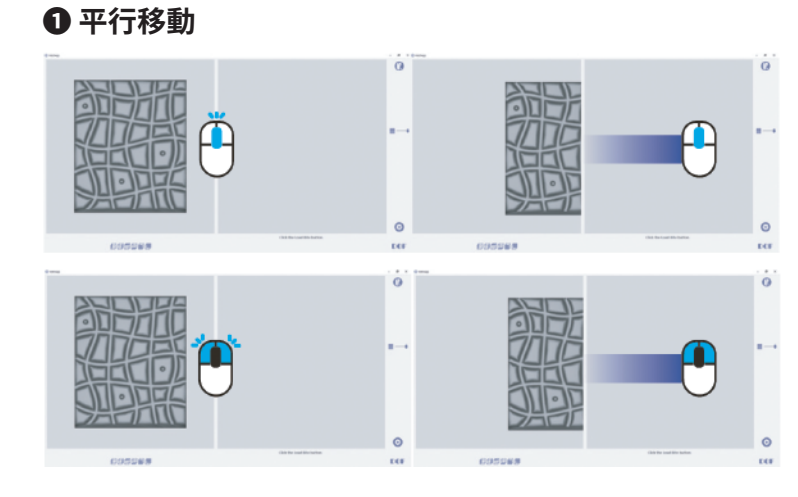

マウスホイールまたは左右ボタンで ドラッグすると平行に移動する

#### **❷ 回転**

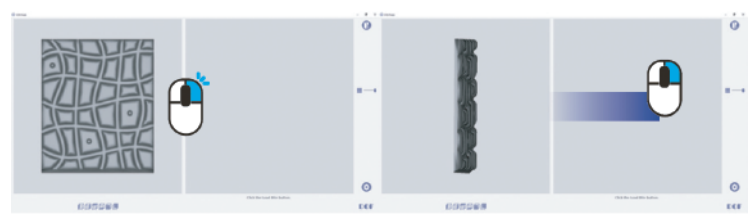

#### **❸ 拡大縮小**

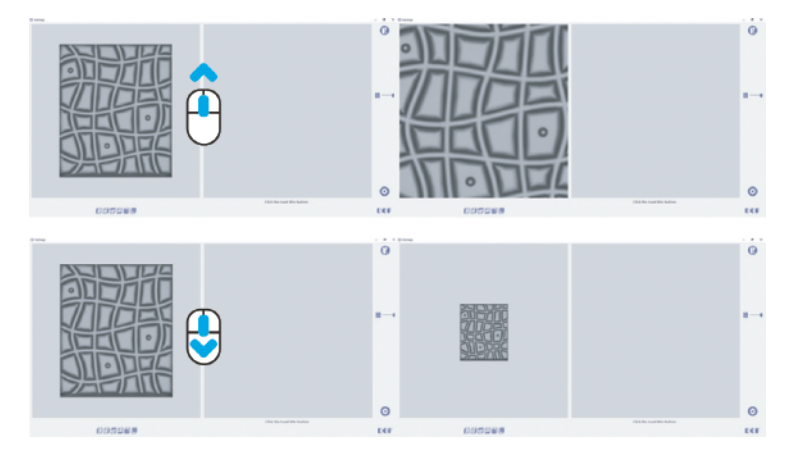

マウスホイールをスクロールすると ズームイン・ズームアウトする

**➂ データのマッチング ❶ バイトスキャンデータを開く**

> ←のマーク『ファイルを開く』をクリックし、スキャンデータを読み込む すると、スキャンデータが右画面に表示される

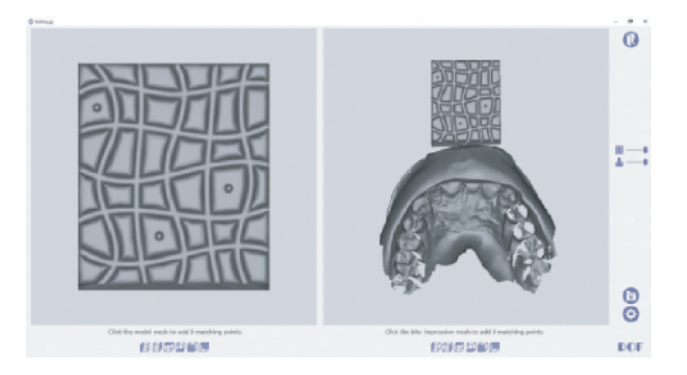

#### **❷ ポイントの追加と消去**

ポイントを追加

左画面のデータと右画面のデータのくぼみの上で左クリックをしてポイントをつける

000000

 $\mathbf{D}\mathbf{C}\mathbf{F}$ 

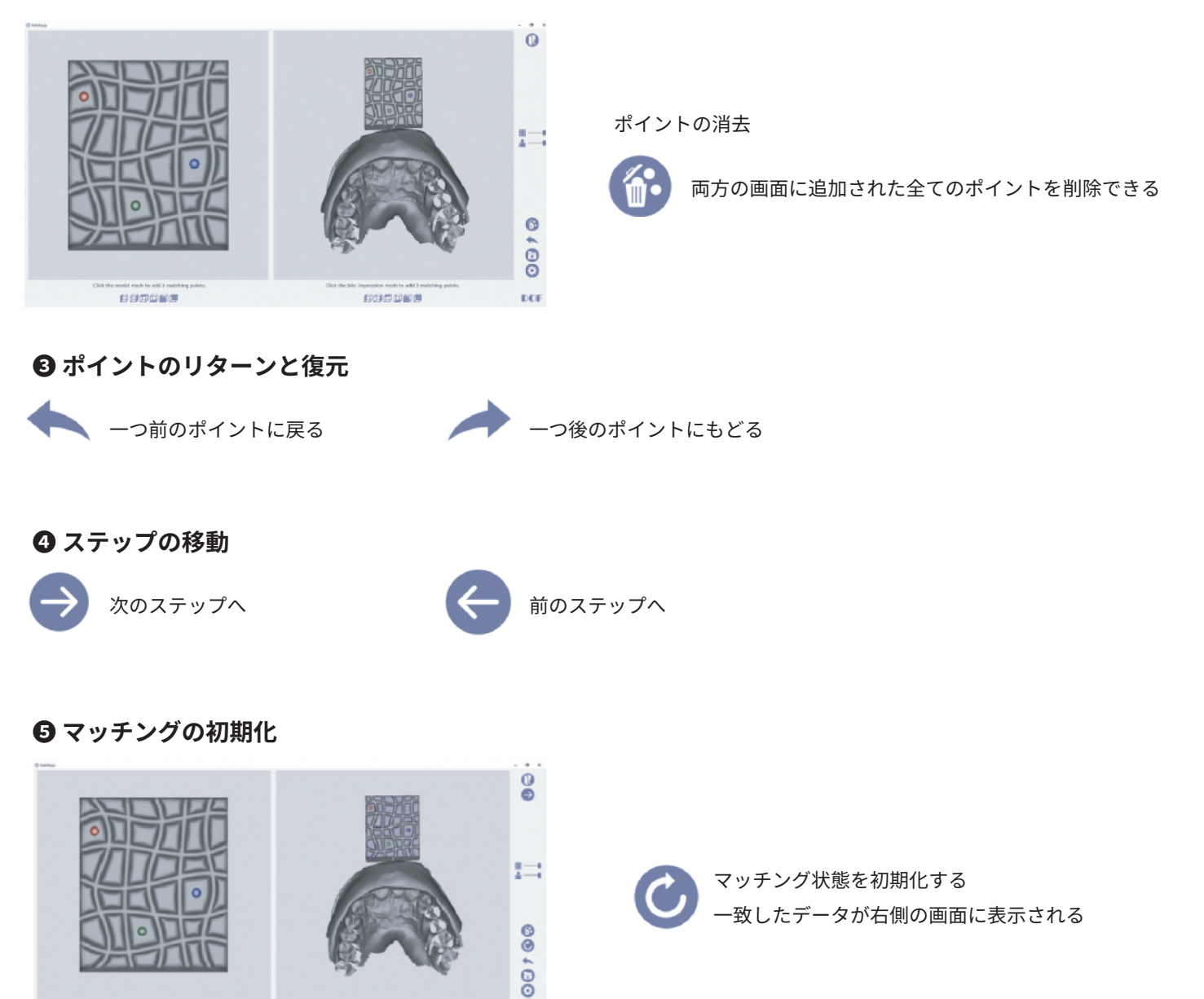

699969

### **➃ 上顎のスキャンデータとバイトのマッチング**

**❶ 上顎のスキャンデータを開く**

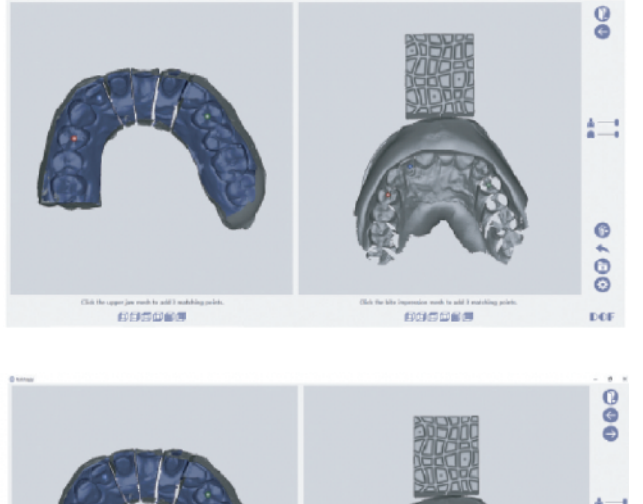

↑のマーク『ファイルを開く』をクリックし上顎のデータを開く 左側の画面に表示されるので、上顎のデータとバイトスキャン データを画面のように配置した後、上記の写真のように マッチングポイントを追加する

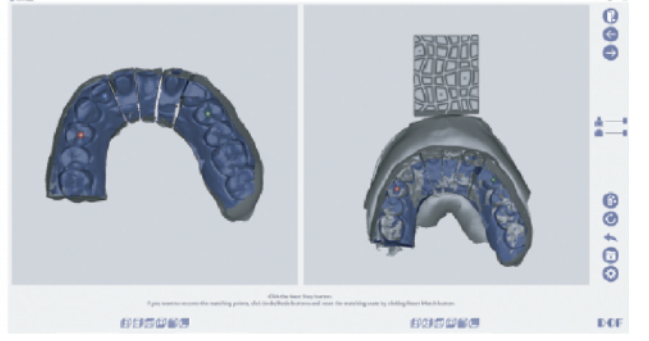

3つのポイントをクリックすると、データが自動的に一致される 正確にマッチングされているかを確認し、次のステップに進む マッチングがうまくいかない場合はマッチング初期化ボタンを クリックし再度マッチングする

**➄ 下顎のスキャンデータと顔貌スキャンデータを開く**

#### **❶ 下顎のスキャンデータを開く**

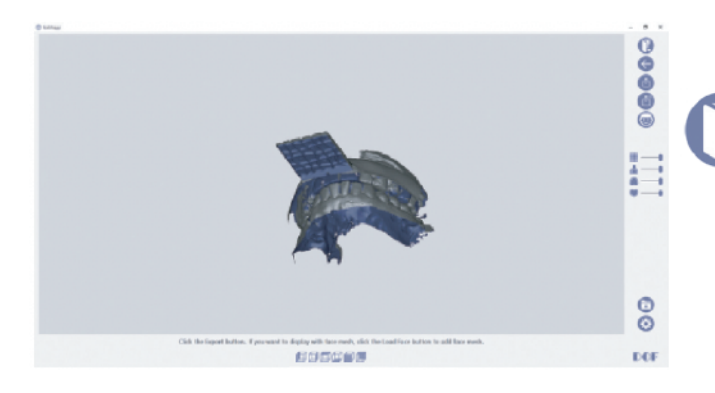

↑のマーク『ファイルを開く』をクリックし下顎のデータを開く

**❷ 顔貌のスキャンデータを開く**

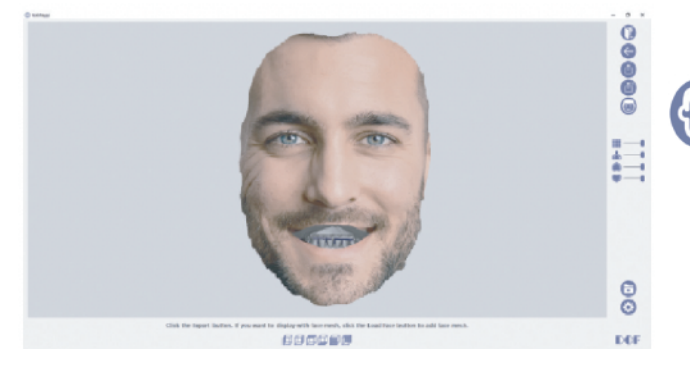

↑のマーク『顔貌スキャンファイルを開く』をクリックし 必要に応じて顔貌スキャンファイルを読み込む

#### **➅ ファイルのエクスポート方法**

#### **❶ ファイルのエクスポート**

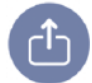

←『ファイルをエクスポート』をクリックして、保存場所を選択し、一致する上顎と下顎 のスキャンデータと顔貌スキャンデータがフォルダに出力される

#### **❷ 既存のファイルを上書きする**

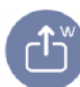

←『既存のファイルを上書きする』をクリックすると、既存のデータファイルが読み込まれ、データが上書きされる 顔貌スキャンデータは、既存のプロジェクト、フォルダ名と一致するようにファイル名を変更して出力される

#### **➆ 不透明度の調整**

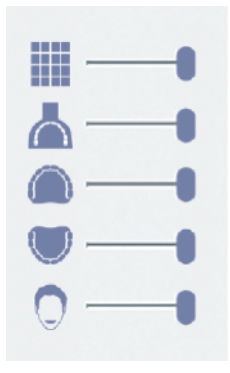

各データの不透明度を調整できる 上から順に、バイトプレート、バイトスキャンデータ、上顎スキャンデータ 下顎スキャンデータ、顔貌スキャンデータ(Smile or Open mouth) スライダーバーをドラッグして調整する

#### **➇ やり直し**

全ての工程が初期化される 初期化した場合は新規プロジェクトボタンをクリックして新規プロジェクトを開始する